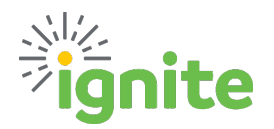

## **Individual Meals - Per Diem**

### **OVERVIEW**

- This job aid provides instructions for using the **Individual Meals Per Diem** Expense Type which aligns with General Services Administration (GSA) guidance.
- This is for **domestic per diem** *(the contiguous United States only)* **not Hawaii, Alaska, or International**
- Per diem is based on the city, county, state, and country where the employee incurred the expense.
- Ignite auto-calculates per diem rates based on the location selected.
- Per diem on travel days changes automatically to reflect 75% of the rate, to match the GSA guidance

**See sections specific to processing Single City or Multi-City travel!** 

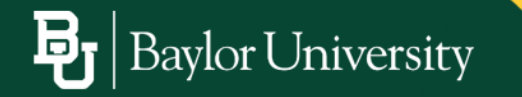

# ìite

#### **SINGLE CITY TRAVEL**

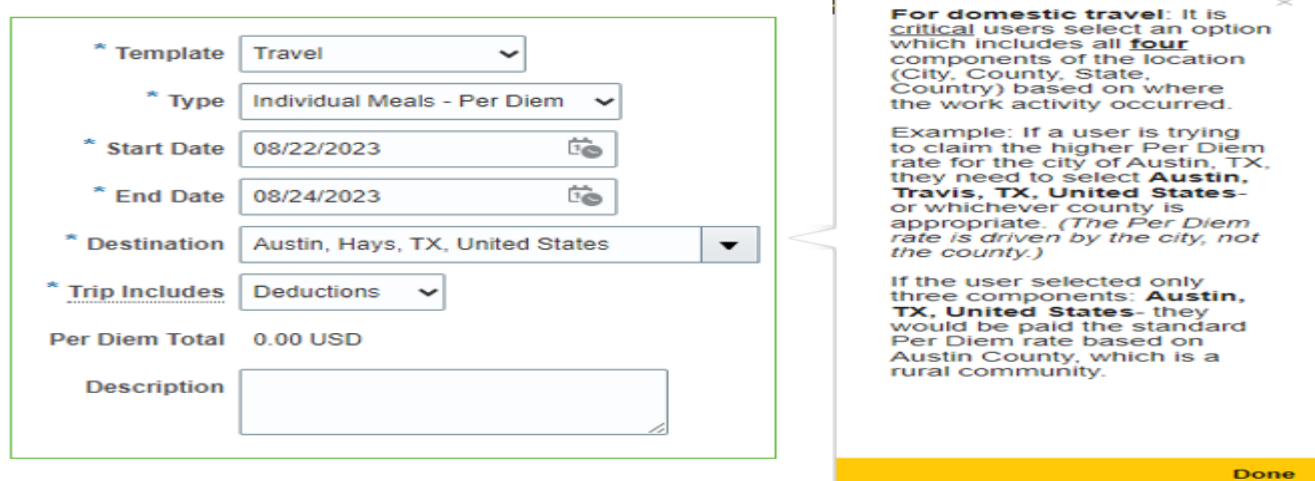

ŗ

- 1. Required Fields:
	- a. Template: Account code is derived from template/type combination
	- b. Type: Individual Meals Per Diem
	- c. Start Date: Use the calendar to enter the date departing for the trip
	- d. End Date: Use the calendar to enter the date returning from the trip
	- e. Destination: **For domestic travel, it is critical users select an option that includes all four components of the location (city, county, state, and country).** For International travel, most locations only require the Country.

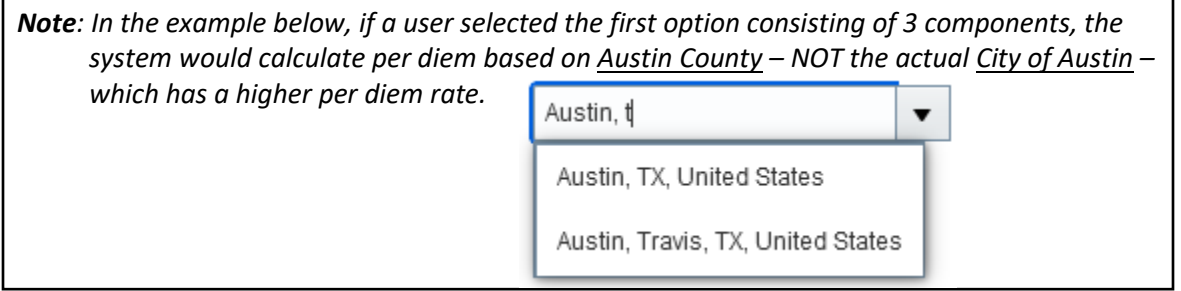

- f. Trip Includes:
	- i. **No deductions** (select this option if NO meals were provided)
		- 1. Click the **Calculate** button to populate the per diem total.

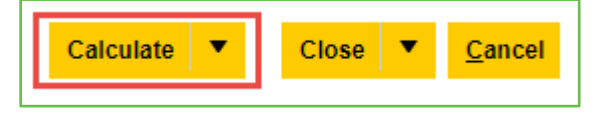

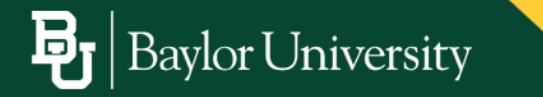

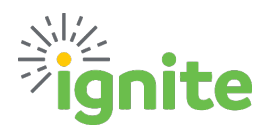

## **Individual Meals - Per Diem**

- ii. **Deductions** (select this option if any meals were provided or claimed as a separate business expense, and per diem should be excluded)
	- 1. If claiming deductions, click **Add Details**

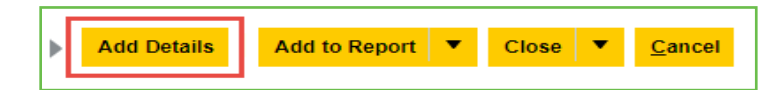

- g. From the deductions screen, click the dropdown arrow next to each meal to select if the meal will be claimed or excluded from the reimbursement:
	- i. **Claim Per Diem** (Requesting reimbursement for per diem)
	- ii. **Exclude Per Diem** (Not requesting reimbursement for per diem)
	- iii. **Expensed Separately** (A separate expense item is being reimbursed that includes a meal, meaning per diem is not being claimed)

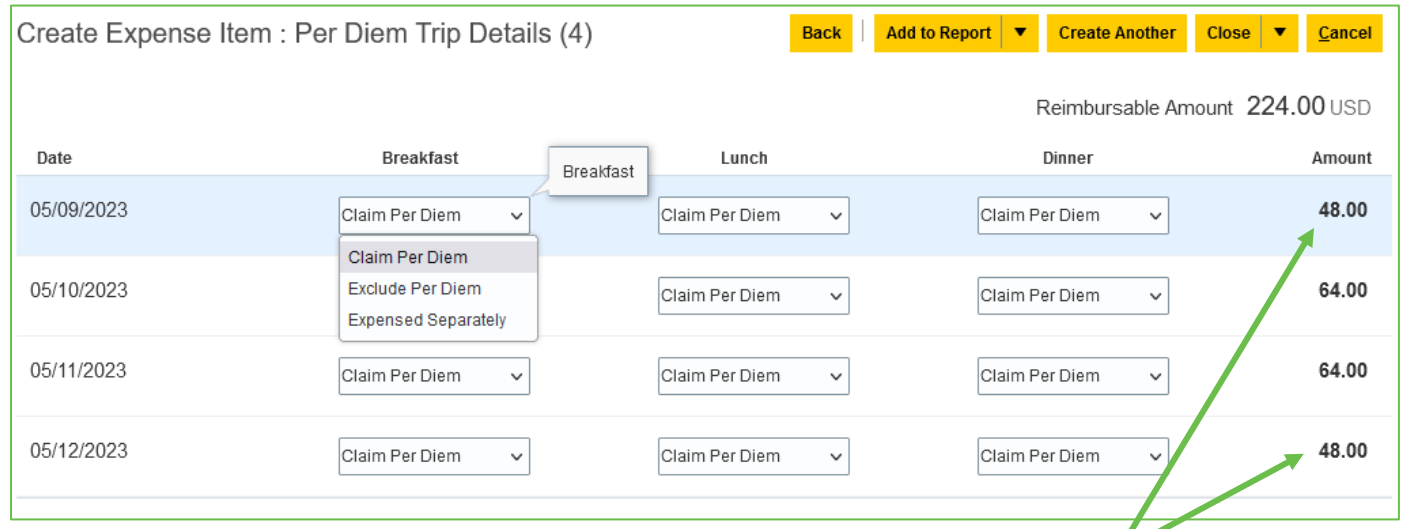

*Note: The day of travel rate is automatically reduced to 75% to match GSA guidance. If a deduction is made on a day of travel, the exclusion is deducted from the original 75%*

> iv. Once the deductions have been completed, click the **down arrow** next to Close button to select **Save.** The dates with items excluded will then reflect the adjusted amounts.

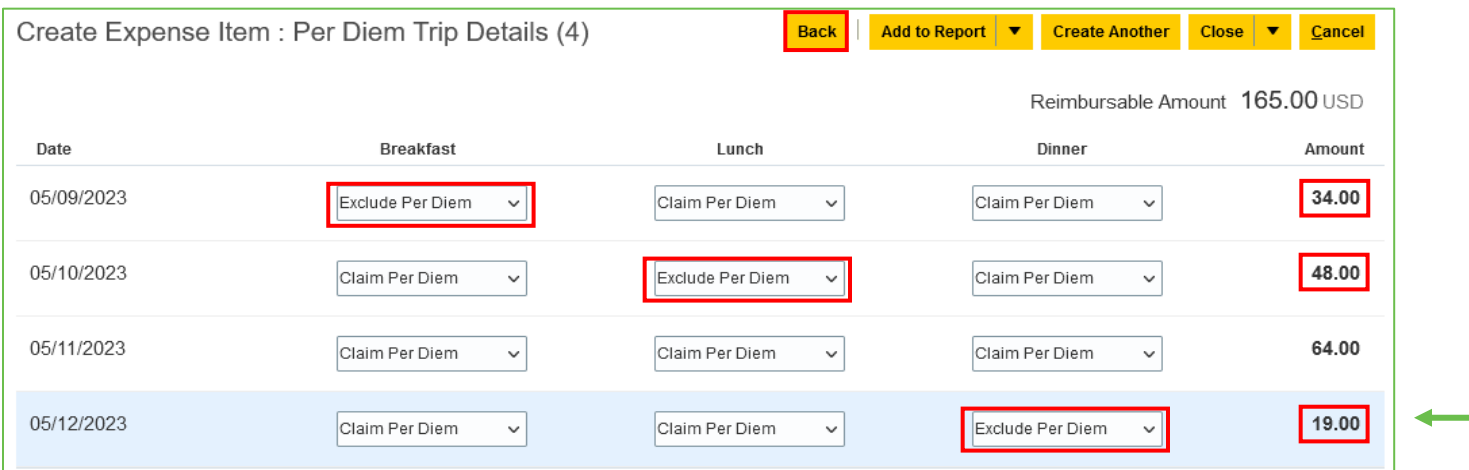

v. Click the **Back** button to return to the expense item.

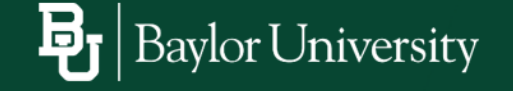

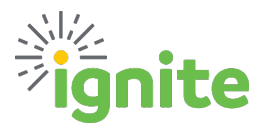

- h. Description: Enter any additional details related to the per diem, if applicable.
- i. Add Attachments, as needed. Attachments are not required.
- j. Add Authorization.
- k. Confirm Account field has auto-populated accurately, or a Project and POET(AF) information are added if charging to a project.
- l. Click **Close** to save and close.

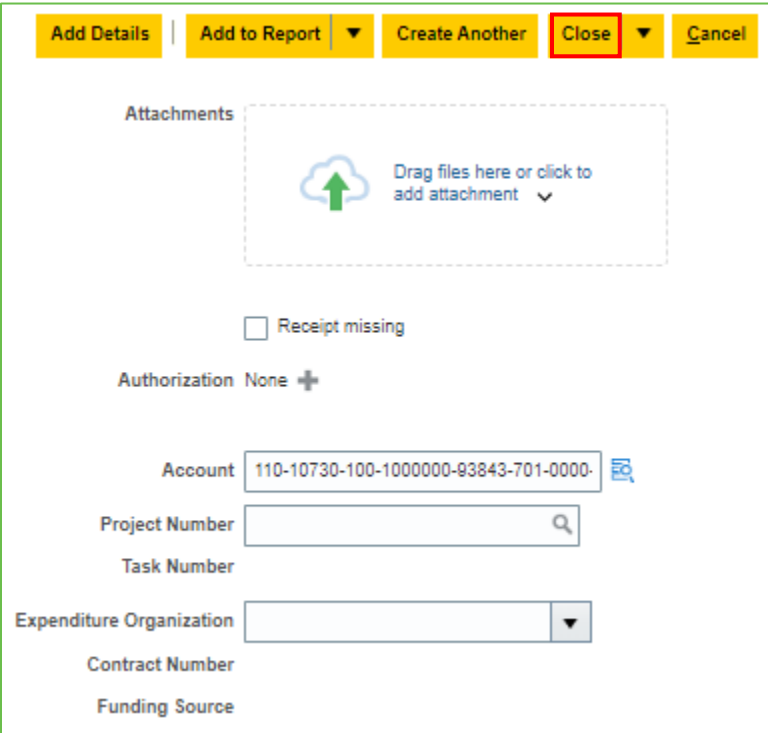

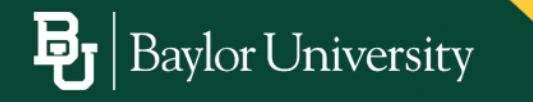

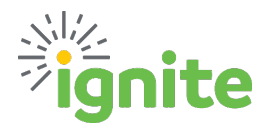

#### **MULTI-CITY TRAVEL**

**Example scenario**: An employee traveled to San Antonio from 7/5 through 7/8. They had a meeting the morning of 7/8 in San Antonio, then traveled to Houston for afternoon meetings. They were in Houston from 7/8 through 7/11.

- 1. To accurately record the Per Diem for the above scenario, an Expense Item is needed for each location.
- 2. To claim per diem for the first city (San Antonio):
	- a. The user selects a start date of 7/5 and an end date of 7**/9 (one day after they travel)**.
	- b. Then **remove all per diem from 7/9** and the portion of 7/8 that occurred in Houston.
		- *i. This is necessary since the system automatically adjusts the day of travel down to 75%. If adjustments were made to the actual day in this case, the person would not be reimbursed the correct amount.*

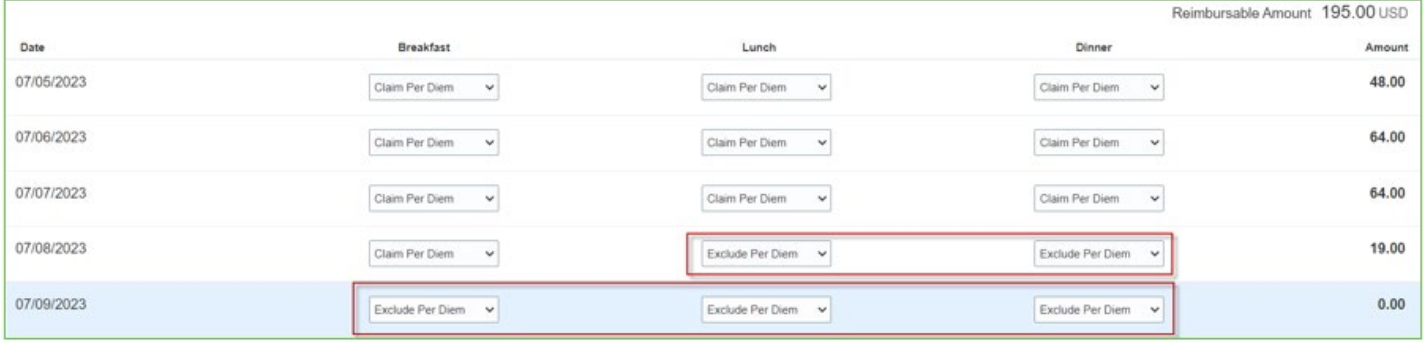

- 3. To claim per diem for the second city (Houston):
	- a. The user selects a start date of **7/7 (one day before travel)**, and an end date of 7/11.
	- b. Then **remove all per diem from 7/7** and the portion of 7/8 that occurred in San Antonio.

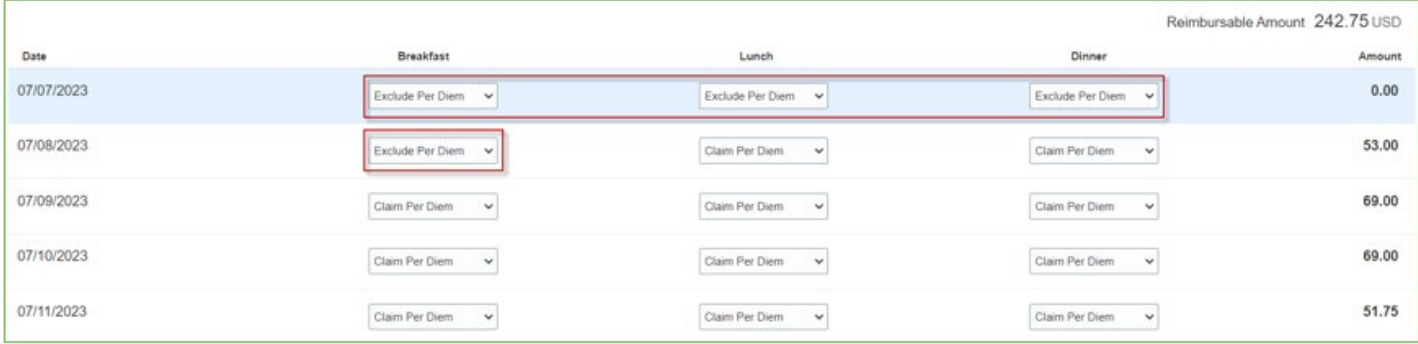

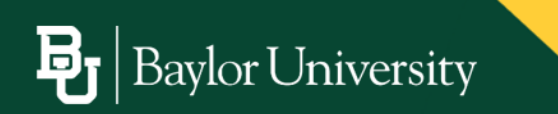